# **Zacznij tutaj Podręcznik szybkiej obsługi**

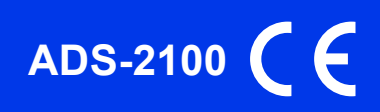

Przed skonfigurowaniem urządzenia zapoznaj się z Przewodnikiem Bezpieczeństwa Produktu urządzenia. Następnie zapoznaj się z niniejszym Podręcznikiem szybkiej obsługi w celu przeprowadzenia prawidłowej konfiguracji i instalacji.

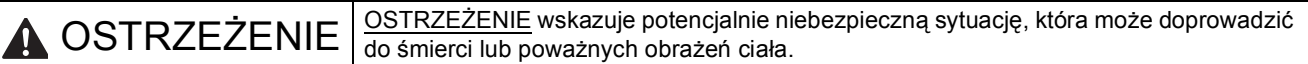

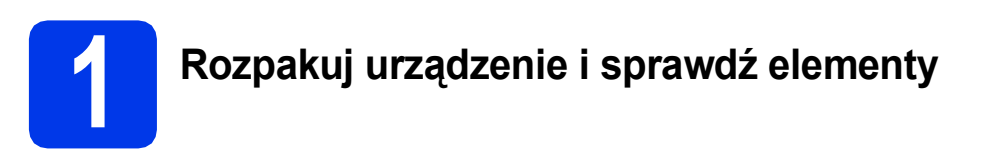

 *Elementy znajdujące się w opakowaniu mogą różnić się w zależności od kraju, w którym zakupiono urządzenie*.

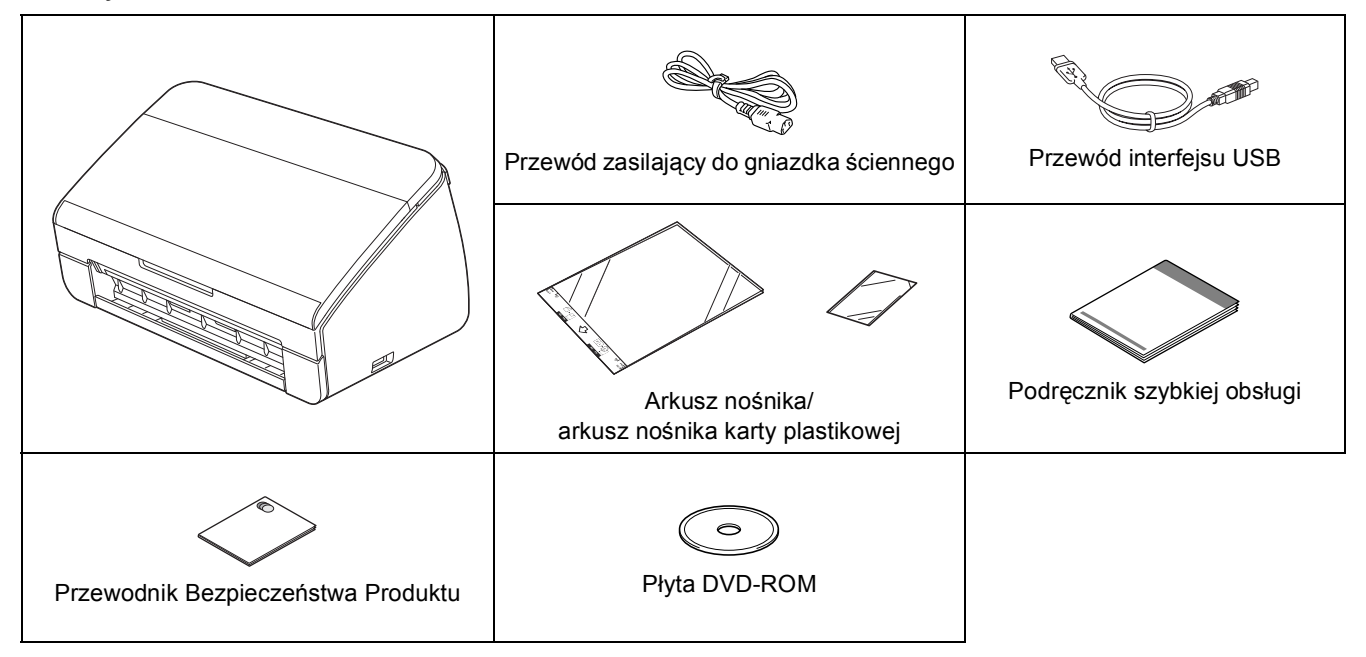

#### **OSTRZEŻENIE**

- **Urządzenie jest pakowane w plastikowe torebki. Aby uniknąć zagrożenia uduszeniem, opakowania plastikowe należy przechowywać z dala od dzieci i niemowląt. Plastikowe opakowanie nie służy do zabawy.**
- **Należy korzystać wyłącznie z przewodu zasilającego dostarczonego z produktem.**

#### **Informacja**

- *Zalecamy zachowanie oryginalnego opakowania na wypadek konieczności transportu urządzenia.*
- *Do podłączenia urządzenia do komputera należy korzystać z dołączonego przewodu USB.*

#### *Przewód USB*

*Zaleca się korzystać z przewodu odpowiadającego standardowi USB 2.0 (Typ A/B) o długości nie większej niż 2 metry.*

- **a** Zdeimii taśme ochronna i folie osłaniającą urządzenie.
- **b** Upewnij się, że zostały dostarczone wszystkie elementy.

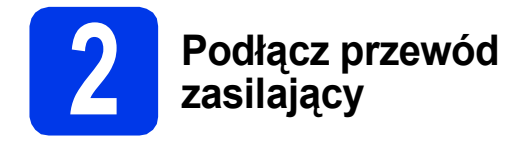

#### **Ważne**

*NIE NALEŻY jeszcze podłączać przewodu USB.*

**a** Podłącz przewód zasilający.

### **OSTRZEŻENIE**

**Urządzenie musi być wyposażone we wtyczkę z uziemieniem.**

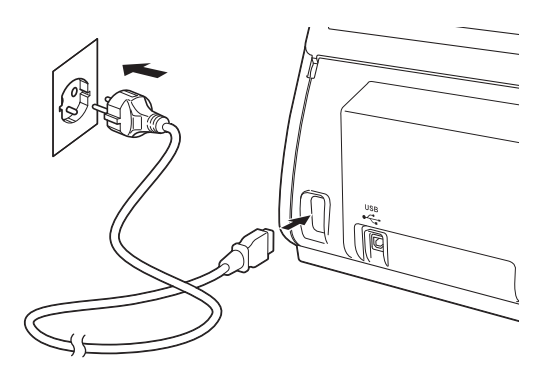

**b** Otwórz pokrywę górną (1).

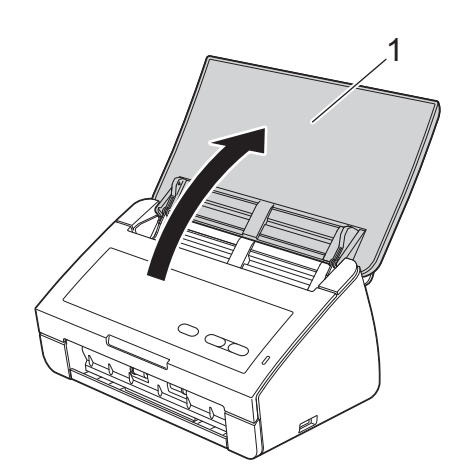

c Wysuń tacę wydruku z urządzenia, a następnie rozwiń ogranicznik dokumentów.

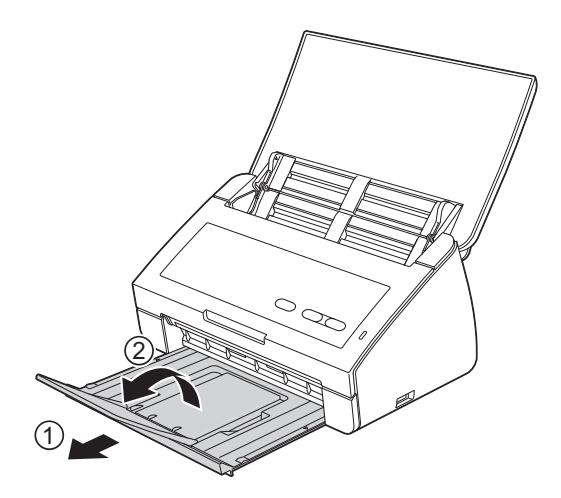

#### **Użytkownicy systemu Windows®:**

**Teraz przejdź do**

**Strona [3](#page-2-0)**

#### **Użytkownicy komputerów Macintosh:**

**Teraz przejdź do**

**Strona [5](#page-4-0)**

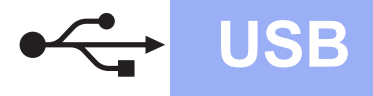

## **Windows USB ®**

## <span id="page-2-0"></span>**Użytkownicy interfejsu USB**

**(dla systemów Windows® XP Home/XP Professional/Windows Vista®/Windows® 7)**

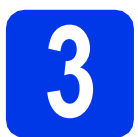

#### **3 Przed rozpoczęciem instalacji**

Upewnij się, że komputer jest włączony i zalogowany jest użytkownik z uprawnieniami administratora.

#### **Ważne**

- *NIE NALEŻY jeszcze podłączać przewodu USB.*
- *Jeśli w tle pracują inne programy, zamknij je.*

### **Informacja**

- *Wygląd ekranów może się różnić w zależności od systemu operacyjnego.*
- *Płyta DVD-ROM zawiera oprogramowanie Nuance™ PaperPort™12SE.*

*Oprogramowanie obsługuje system Windows® XP Home (z dodatkiem SP3 lub nowszym), XP Professional (z dodatkiem SP3 lub nowszym), Windows Vista® (z dodatkiem SP2 lub nowszym) oraz Windows® 7. Zainstaluj najnowszy pakiet Windows® Service Pack przed instalacją pakietu MFL-Pro.*

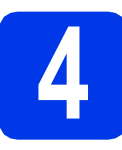

## **4 Zainstaluj pakiet MFL-Pro**

a <sup>W</sup>łóż załączoną płytę DVD-ROM do napędu DVD-ROM.

### **Informacja**

*Jeśli ekran Brother nie pojawi się automatycznie, wybierz pozycję Komputer (Mój komputer), dwukrotnie kliknij ikonę płyty DVD-ROM, a następnie dwukrotnie kliknij pozycję start.exe.*

**b** Zostanie wyświetlone menu główne płyty DVD-ROM. Kliknij pozycję **Zainstaluj pakiet MFL -Pro**, a następnie w przypadku zgody na warunki umów licencyjnych kliknij pozycję **Tak**. Postępuj zgodnie z instrukcjami na ekranie.

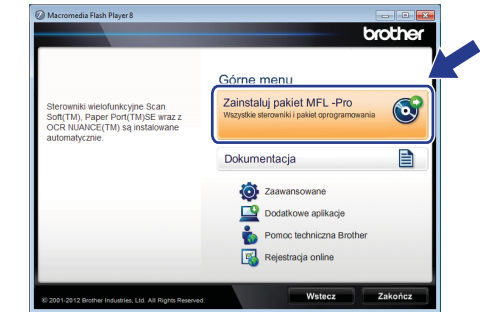

#### **Informacja**

*Gdy w systemie Windows Vista® i Windows® 7 zostanie wyświetlony ekran Kontrola konta użytkownika, kliknij pozycję Zezwalaj lub Tak.*

c Wybierz pozycj<sup>ę</sup> **Standardowy**, a następnie kliknij przycisk **Dalej**. Instalacja będzie kontynuowana.

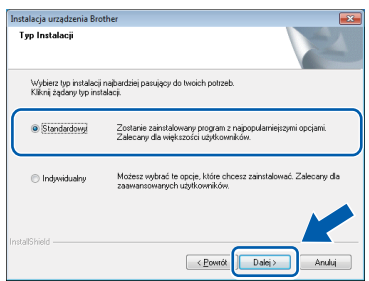

#### **Informacja**

*W przypadku wyświetlenia w systemie Windows Vista® lub Windows® 7 ekranu Zabezpieczenia systemu Windows® zaznacz pole wyboru i kliknij przycisk Zainstaluj, aby prawidłowo zakończyć proces instalacji.*

**C** Po wyświetleniu tego ekranu przejdź do nastepnego kroku.

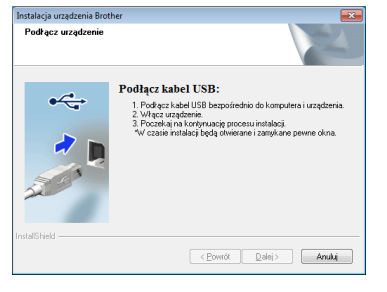

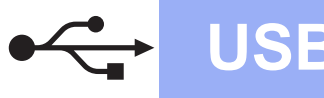

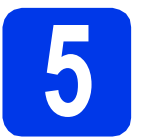

## **5 Podłącz przewód USB**

**a** Podłącz przewód USB do portu USB urządzenia oznaczonego symbolem -Podłącz przewód do gniazda w komputerze.

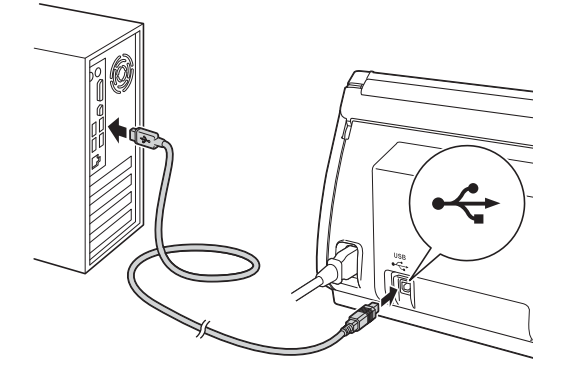

**b** Instalacja będzie kontynuowana automatycznie.

> Podczas instalacji będą wyświetlane różne ekrany.

#### **Ważne**

*NIE anuluj żadnych ekranów podczas procesu instalacji. Wyświetlenie wszystkich ekranów może potrwać kilka sekund.*

c Po wyświetleniu ekranu **Rejestracja On-Line** wybierz odpowiednie opcje i postępuj zgodnie z instrukcjami na ekranie.

#### **6 Zakończ i uruchom ponownie**

a Kliknij przycisk **Zakończ**, aby ponownie uruchomić komputer. Po ponownym uruchomieniu komputera należy zalogować się z uprawnieniami administratora.

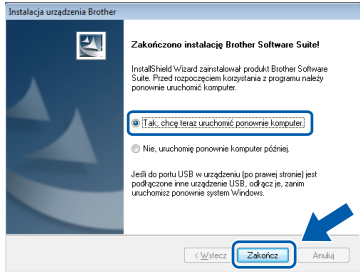

### **Informacja**

*Jeśli podczas instalacji oprogramowania zostanie wyświetlony komunikat o błędzie, uruchom program Instalowanie diagnostyki znajdujący* 

*się w folderze (Start)/Wszystkie programy/ Brother/ADS-2100.*

- **b** Zostaną wyświetlone poniższe ekrany.
	- Gdy zostanie wyświetlony ekran **Ustawienia aktualizacji oprogramowania**, wybierz wymagane ustawienie aktualizacji oprogramowania, a następnie kliknij przycisk **OK**.
	- Gdy zostanie wyświetlony "Program badań i pomocy technicz. urządzeń Brother", postępuj zgodnie z instrukcjami na ekranie.

#### **Informacja**

*W celu zaktualizowania oprogramowania i skorzystania z "Programu badań i pomocy technicz. urządzeń Brother" wymagany jest dostęp do internetu.*

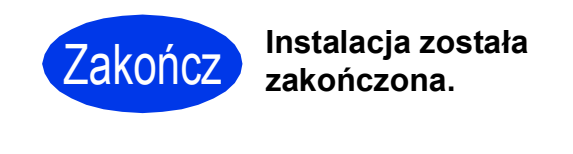

#### **Teraz przejdź do**

**Przejdź do części Zainstaluj aplikacje opcjonalne na [Strona 7](#page-6-0).**

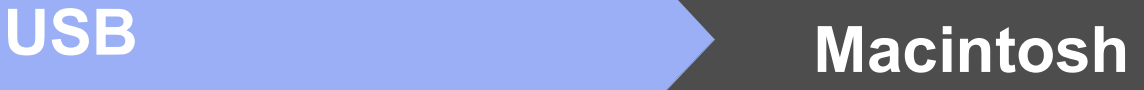

## <span id="page-4-0"></span>**Użytkownicy interfejsu USB (dla systemów Mac OS X 10.5.8 - 10.7.x)**

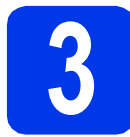

### **3 Przed rozpoczęciem instalacji**

Upewnij się, że urządzenie jest podłączone do zasilania i komputer Macintosh jest WŁĄCZONY. Zalogowany użytkownik musi posiadać uprawnienia administratora.

#### **Informacja**

*Użytkownicy systemów Mac OS X w wersji od 10.5.0 do 10.5.7 powinni przed instalacją zaktualizować system do wersji Mac OS X 10.5.8 - 10.7.x.*

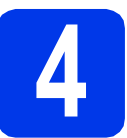

## **4 Podłącz przewód USB**

#### **Ważne**

- *NIE podłączaj urządzenia do portu USB w klawiaturze ani do koncentratora USB.*
- *Podłącz urządzenie bezpośrednio do komputera Macintosh.*
- **a** Podłacz przewód USB do portu USB urządzenia oznaczonego symbolem -

Podłącz przewód do gniazda w komputerze.

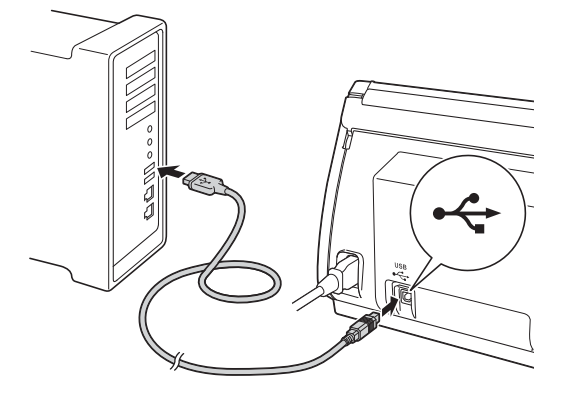

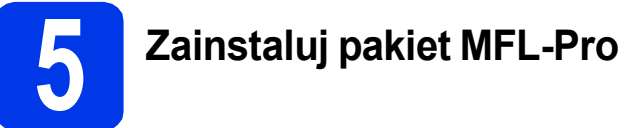

- **a** Włóż załączoną płytę instalacyjną DVD-ROM do napędu DVD-ROM.
- **b** Dwukrotnie kliknij ikone **Start Here OSX** (Rozpocznij tutaj OSX), w celu zainstalowania oprogramowania.

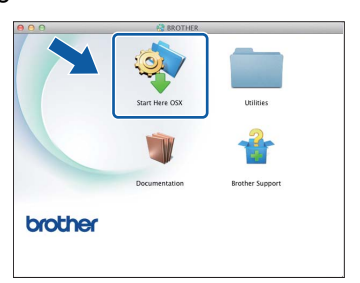

- c Postępuj zgodnie z instrukcjami na ekranie. Po zakończeniu instalacji oprogramowanie Brother rozpocznie wyszukiwanie urządzenia Brother. Potrwa to kilka chwil.
- d Wybierz urządzenie z listy i kliknij przycisk **OK**.

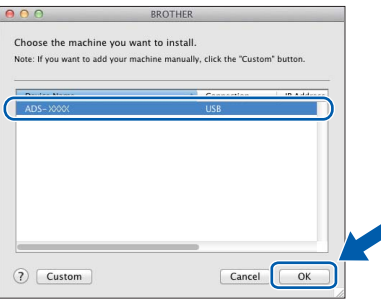

e Jeśli pojawi się ten ekran, kliknij przycisk **Next (Dalej)**.

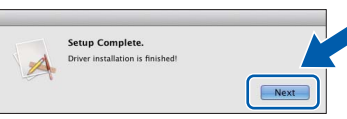

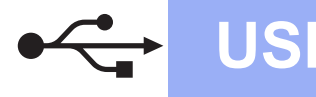

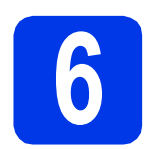

#### **6** Zainstaluj programy<br>**6** Presto! PageManage<br>oraz Presto! BizCard **Presto! PageManager oraz Presto! BizCard**

a Kliknij pozycj<sup>ę</sup> **Presto! PageManager**, a następnie postępuj zgodnie z instrukcjami na ekranie.

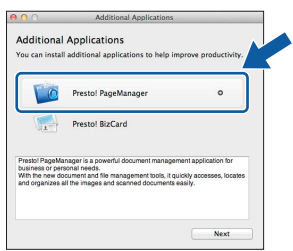

b Kliknij pozycj<sup>ę</sup> **Presto! BizCard**, a następnie postępuj zgodnie z instrukcjami na ekranie.

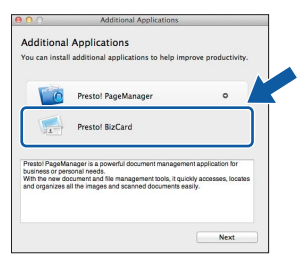

#### c Kliknij przycisk **Next (Dalej)**.

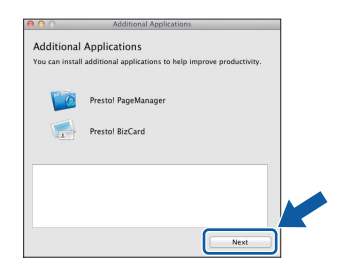

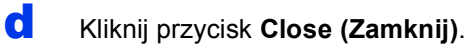

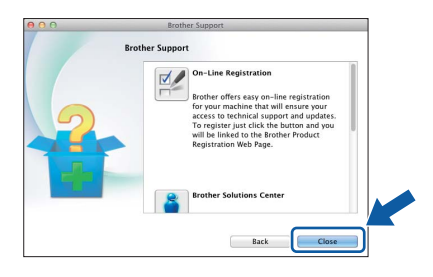

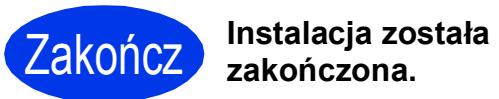

## **Windows Zainstaluj opcjonalne aplikacje ®**

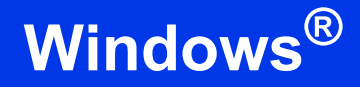

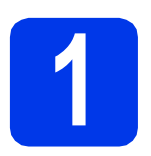

### <span id="page-6-0"></span>**1 Zainstaluj opcjonalne aplikacje**

#### **Nuance PDF Converter Professional 7**

Program Nuance PDF Converter Professional 7 oferuje różnorodne funkcje przetwarzania plików PDF. Umożliwia odblokowanie i otwieranie plików PDF w celu wyświetlania, edycji i dodawania adnotacji, a także ich ponowną kompilację. **Podczas instalowania programu Nuance PDF Converter Professional 7 wprowadź numer seryjny znajdujący się na okładce płyty pakietu DVD-ROM MFL-Pro.**

#### **NewSoft Presto! BizCard 6**

Program Presto! BizCard umożliwia zarządzanie w komputerze informacjami pochodzącymi z zeskanowanych wizytówek, takimi jak nazwiska, nazwy firm, adresy pocztowe, numery telefonu/faksu oraz adresy e-mail. Wystarczy jedynie zeskanować lub zaimportować wizytówki, a program Presto! BizCard automatycznie zapisze dane i obrazy poszczególnych wizytówek. Program oferuje różne tryby wyświetlania umożliwiające łatwe wyszukiwanie, edycję, tworzenie i sortowanie.

#### **Informacja**

*Użytkownik musi być zalogowany z uprawnieniami administratora.*

- **a** Ponownie otwórz menu główne przez wysunięcie, a następnie wsunięcie płyty DVD-ROM lub przez dwukrotne kliknięcie pozycji **start.exe**.
- **b** Zostanie wyświetlone menu główne płyty DVD-ROM. Kliknij pozycję **Dodatkowe aplikacje**.

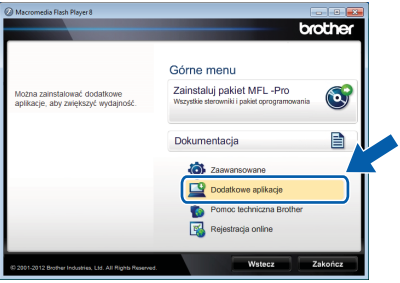

**C** Kliknij przycisk aplikacji, która ma zostać zainstalowana.

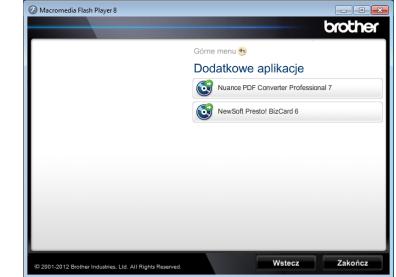

d Wróć do ekranu **Dodatkowe aplikacje**, aby zainstalować kolejne aplikacje.

## **Sposób skanowania do komputera**

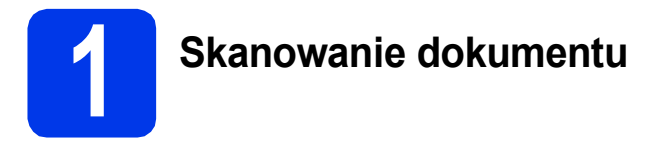

Funkcja Skanowania do pliku umożliwia skanowanie i zapisywanie dokumentów w postaci plików PDF. Aby można było skanować dokumenty i skonfigurować ustawienia, należy w pierwszej kolejności zainstalować sterownik i podłączyć urządzenie do komputera zgodnie z instrukcjami w niniejszym podręczniku.

a Upewnij się, że urządzenie jest podłączone do komputera za pomocą przewodu USB.

**b** Włóż dokument.

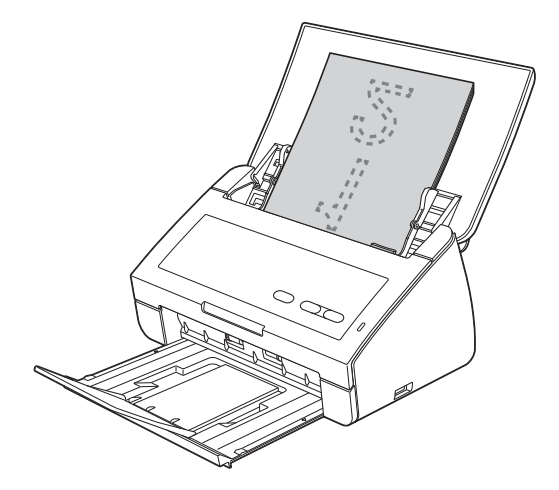

c Naciśnij przycisk **Skanowanie do PC**. Urządzenie pobierze i rozpocznie skanowanie dokumentu.

> Skanowane dane zostaną zapisane w formacie PDF w komputerze podłączonym do urządzenia za pomocą przewodu USB.

### **Informacja**

- *Ustawienia funkcji Skanowanie do PC, takie jak format zapisywanego pliku, można zmienić za pomocą programu ControlCenter. Szczegółowe informacje można znaleźć Podręczniku użytkownika na płycie DVD-ROM.*
- *Program ControlCenter oraz sterownik skanera umożliwia rozpoczęcie skanowania z komputera, a także zapisanie skanowanych danych do pamięci flash USB podłączonej do urządzenia. Szczegółowe informacje można znaleźć Podręczniku użytkownika na płycie DVD-ROM.*

## **Wskaźniki LED**

Przedstawione w poniższej tabeli wskaźniki LED są stosowane na ilustracjach w tym rozdziale.

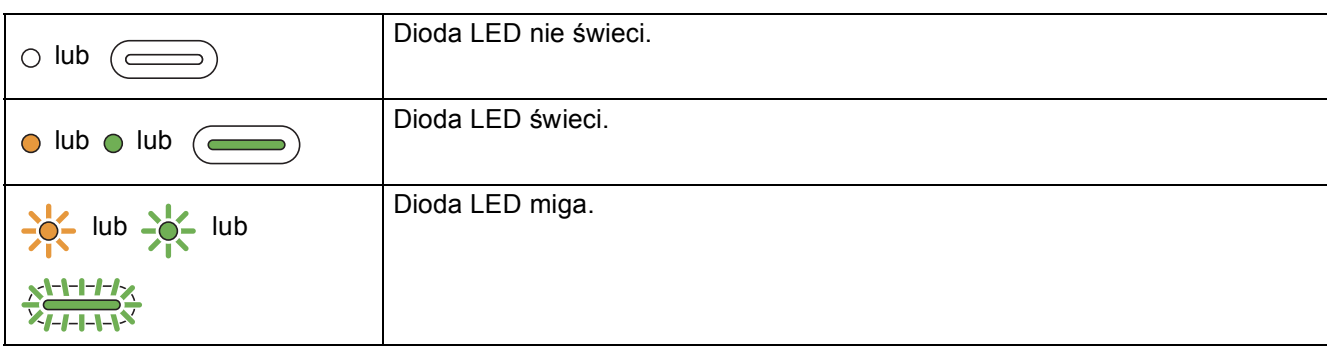

#### **Informacja**

*Informacje szczegółowe, a także dotyczące innych wskaźników LED można znaleźć w Podręczniku użytkownika.*

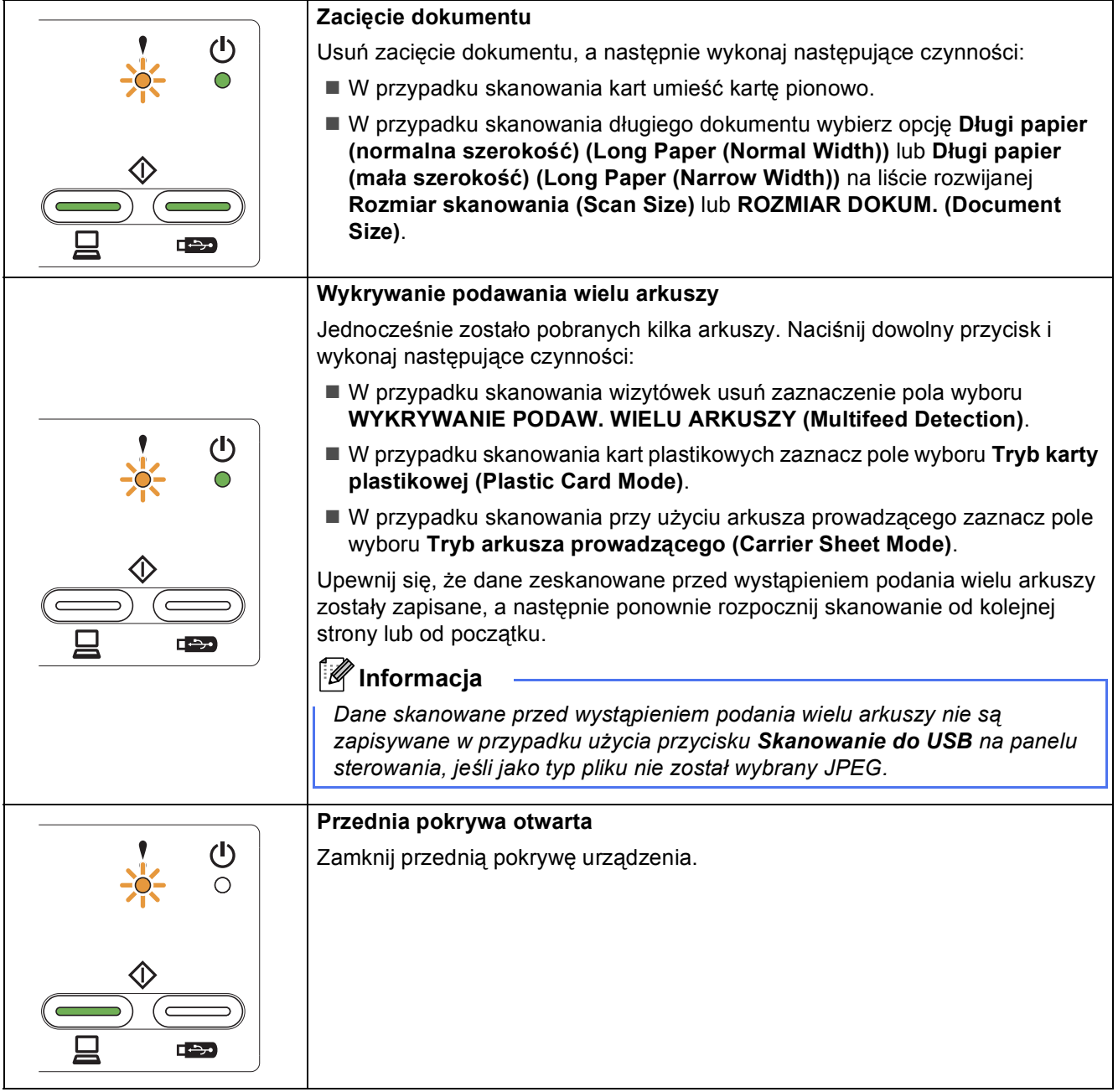

## **Wskaźniki LED**

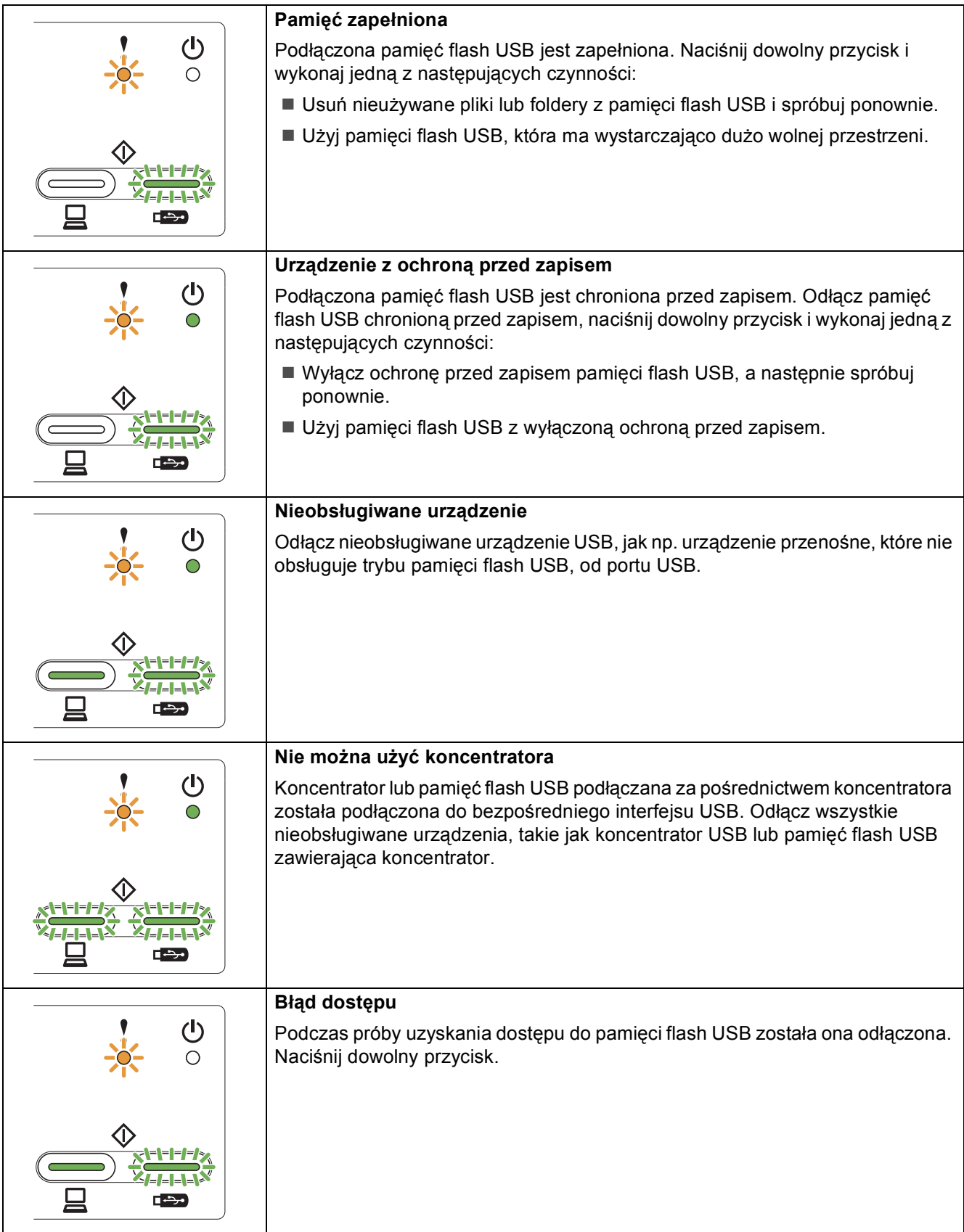

## **Wskaźniki LED**

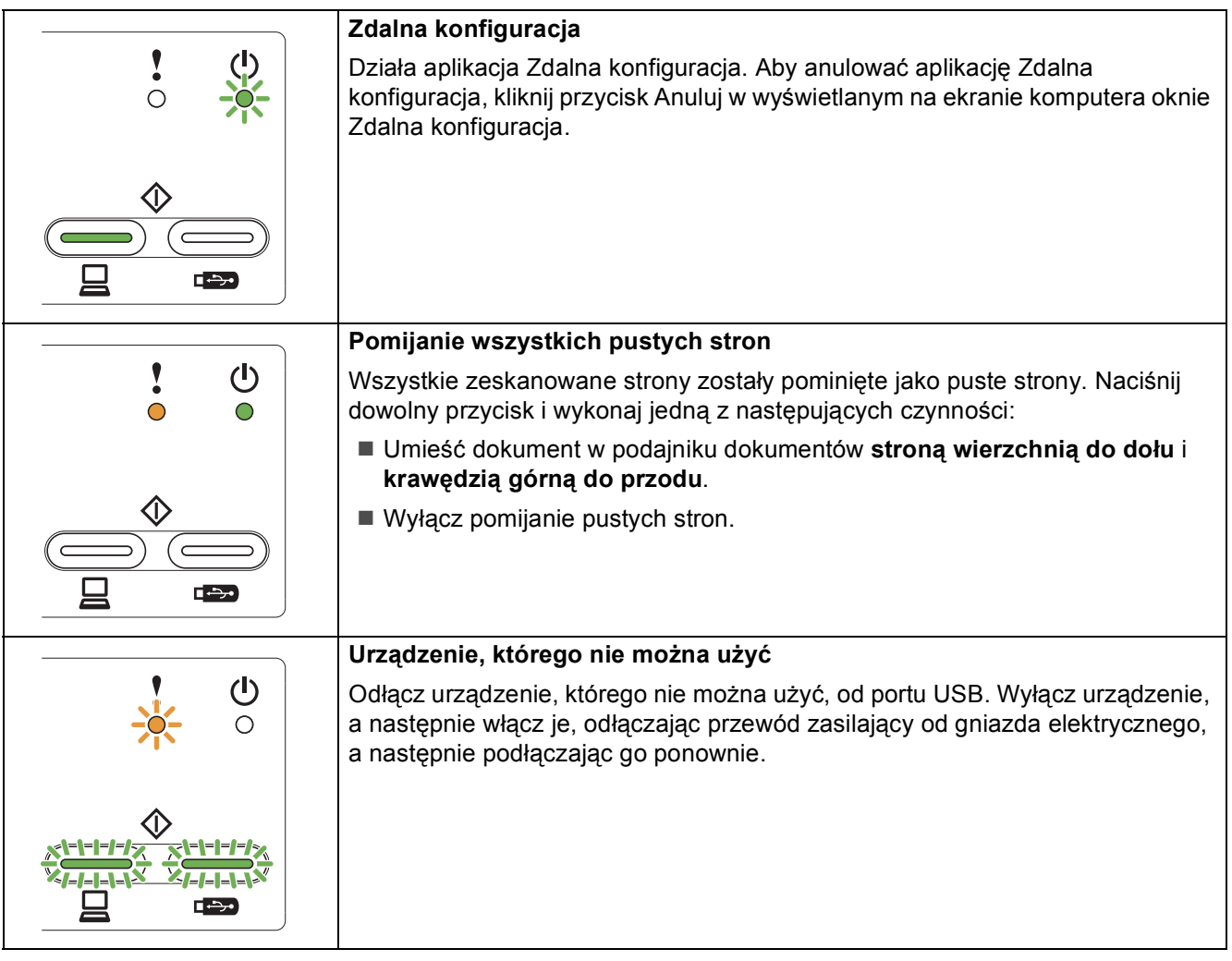

#### **Znaki towarowe**

Logo Brother jest zastrzeżonym znakiem towarowym Brother Industries, Ltd.

Brother jest zastrzeżonym znakiem towarowym Brother Industries, Ltd.

Nazwa Windows Vista jest znakiem towarowym lub zastrzeżonym znakiem towarowym firmy Microsoft Corporation na terenie Stanów Zjednoczonych i/lub innych krajów.

Windows i Windows Server są zastrzeżonymi znakami towarowymi firmy Microsoft Corporation w Stanach Zjednoczonych i innych krajach. Macintosh i Mac OS są znakami towarowymi firmy Apple Inc. zarejestrowanymi na terenie Stanów Zjednoczonych i/lub innych krajów.

Nuance, logo Nuance, PaperPort i ScanSoft są znakami towarowymi lub zastrzeżonymi znakami towarowymi firmy Nuance Communications, Inc. lub jej oddziałów na terenie Stanów Zjednoczonych i/lub innych krajów.

Każda firma, której nazwa oprogramowania jest wymieniona w tym podręczniku, posiada umowę licencyjną oprogramowania dotyczącą programów będących jej własnością.

#### **Wszystkie nazwy handlowe oraz nazwy produktów spółek występujące na produktach Brother, powiązane dokumenty oraz wszelkie inne materiały są znakami towarowymi lub zastrzeżonymi znakami towarowymi odpowiednich spółek.**

#### **Opracowanie i publikacja**

Ten podręcznik został opracowany i wydany pod nadzorem Brother Industries Ltd. i zawiera najnowsze opisy i dane techniczne produktu. Treść niniejszego podręcznika oraz dane techniczne wyrobu podlegają zmianom bez powiadomienia.

Firma Brother zastrzega sobie prawo do dokonywania zmian bez powiadomienia w specyfikacjach i dokumentacji zawartych w niniejszej instrukcji i nie ponosi odpowiedzialności za jakiekolwiek szkody (także pośrednie) spowodowane korzystaniem z tych informacji, w tym także za błędy typograficzne i inne, które mogą występować w tej publikacji.

#### **Prawo autorskie i licencja**

©2012 Brother Industries, Ltd. Wszelkie prawa zastrzeżone.

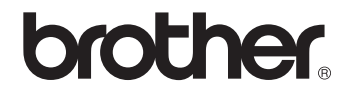